# Tutorial de los formularios W-2/W-3 por internet

## Año tributario 2024

### 1.0 Crear/continuar formularios W-2/W-3 por internet

1. En la página de inicio de *Electronic Wage Reporting* (Tutorial de estatus del reporte del empleador, EWR, siglas en inglés), seleccione el enlace Create/Resume Forms W-2/W-3 Online (Crear/continuar formularios W-2/W-3 por internet) Si no hay informes sin presentar, el sistema mostrará la página «Before You Create Your Form(s) W-2/W-3» (Antes de crear sus formularios W-2/W-3); si hay informes sin presentar, el sistema muestra la página Forms W-2/W-3 Online «Unsubmitted Reports» (Formularios W-2-W-3 por internet «informes sin presentar»).

Consulte «Access EWR Suite of Services Tutorial» (Tutorial de acceso al paquete de servicios de EWR) para ver cómo acceder a la página de inicio de EWR.

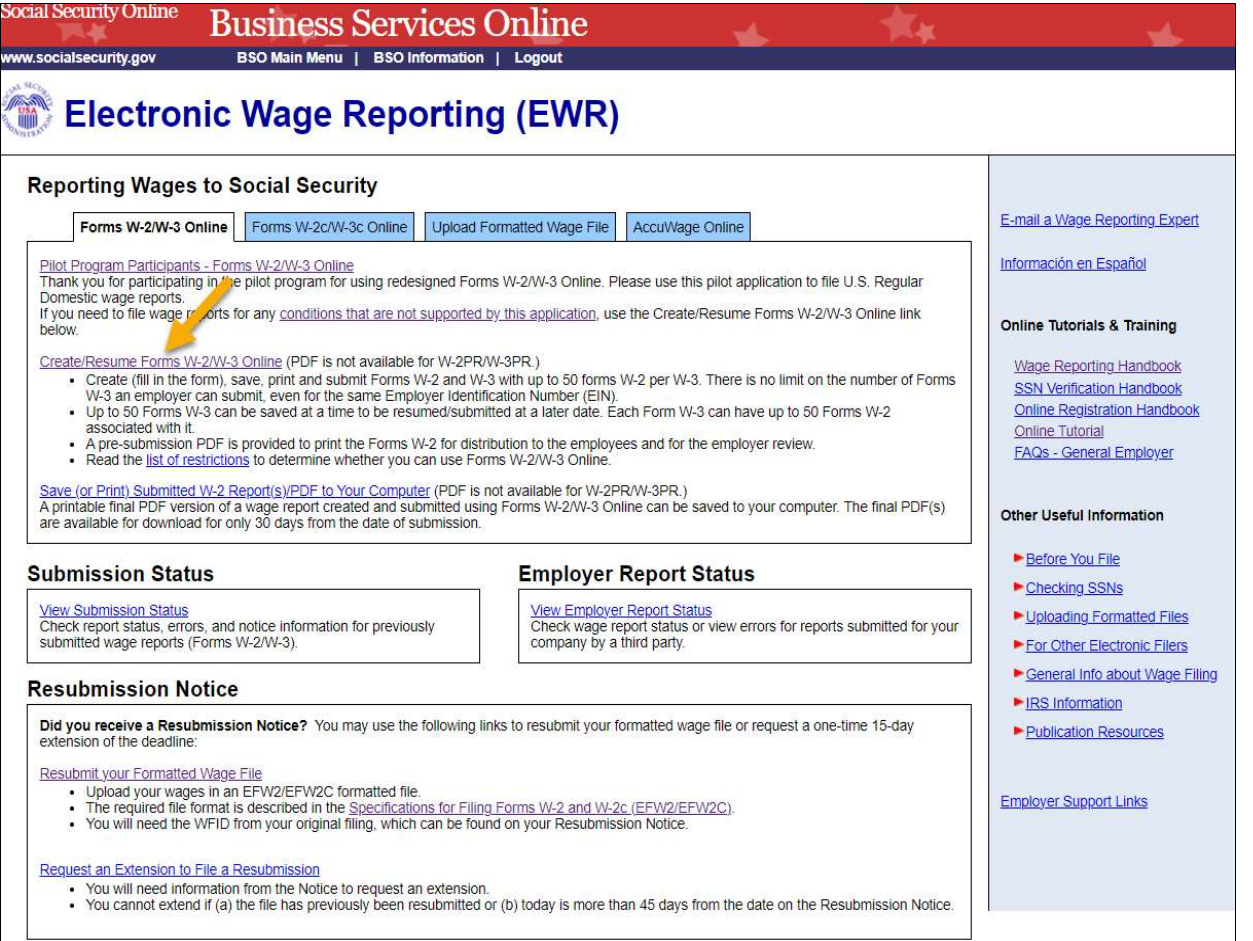

- 2. En la página Unsubmitted Reports (Informes sin presentar):
	- a. Seleccione el botón Start a New Report (Comenzar un nuevo informe). El sistema muestra la página «Before You Create Your Form(s) W-2/W-3» (Antes de crear sus formularios W-2/W-3).
- b. Seleccione el enlace *Edit* (Editar) o el enlace *Employer Name* (Nombre del empleador) para la ir a la página «W-2 List for this Submission» (Lista de W-2s para este informe).
- c. Seleccione el enlace Delete (Eliminar) para eliminar un informe sin presentar. Se muestra la página «Are you sure you want to delete the unsubmitted report?» (¿Está seguro de que desea eliminar el informe sin presentar?).
- d. Seleccione el botón Cancel (cancelar) para regresar a la página de inicio de EWR.

Nota Aclaratoria:

 Puede tener un máximo de cincuenta informes sin presentar a la vez. Cuando alcanzó el límite máximo de cincuenta informes «saved» (guardados), primero debe enviar al menos uno de los informes sin presentar para poder iniciar otro informe nuevo.

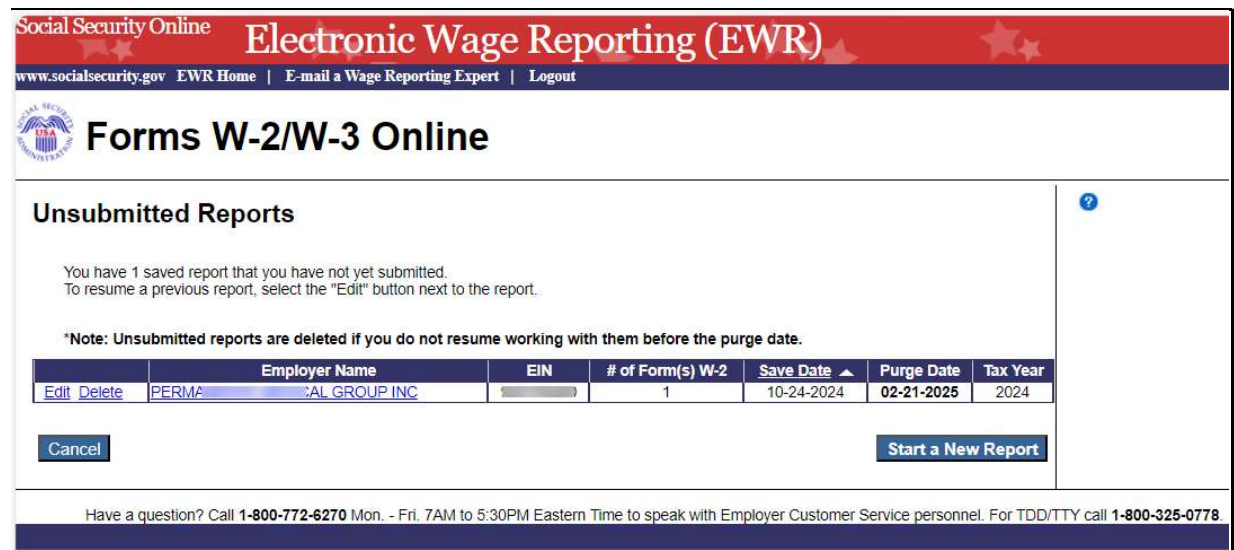

- 3. En la página «Before You Create Your Form(s) W-2/W-3» (Antes de crear su formulario (s) W- $2/W-3$ :
	- a. Proporcione información correcta relacionada con el Tax Year (Año fiscal), nombre de empresa, EIN y el tipo de W-2 Form (Formulario W-2) que está creando. Si recibió una Reconciliation Letter (Carta de reconciliación), seleccione la casilla YES (si).
	- b. Si ninguna de las situaciones enumeradas en la sección Check for Exceptions (Revisar por excepciones) se aplican, seleccione el botón Continue (Continuar) para ir a la página de «Employer Information for this Wage Report» (Información del empleador para este informe salarial).
	- c. Si alguna de las situaciones enumeradas en la sección Check for Exception (Revisar por excepciones) se aplican, seleccione la casilla (Yes [Si]) y el botón *Continue* (Continue) para ir a la página «W-2 Online Restrictions» (Restricciones del W-2 por internet).

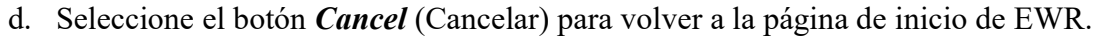

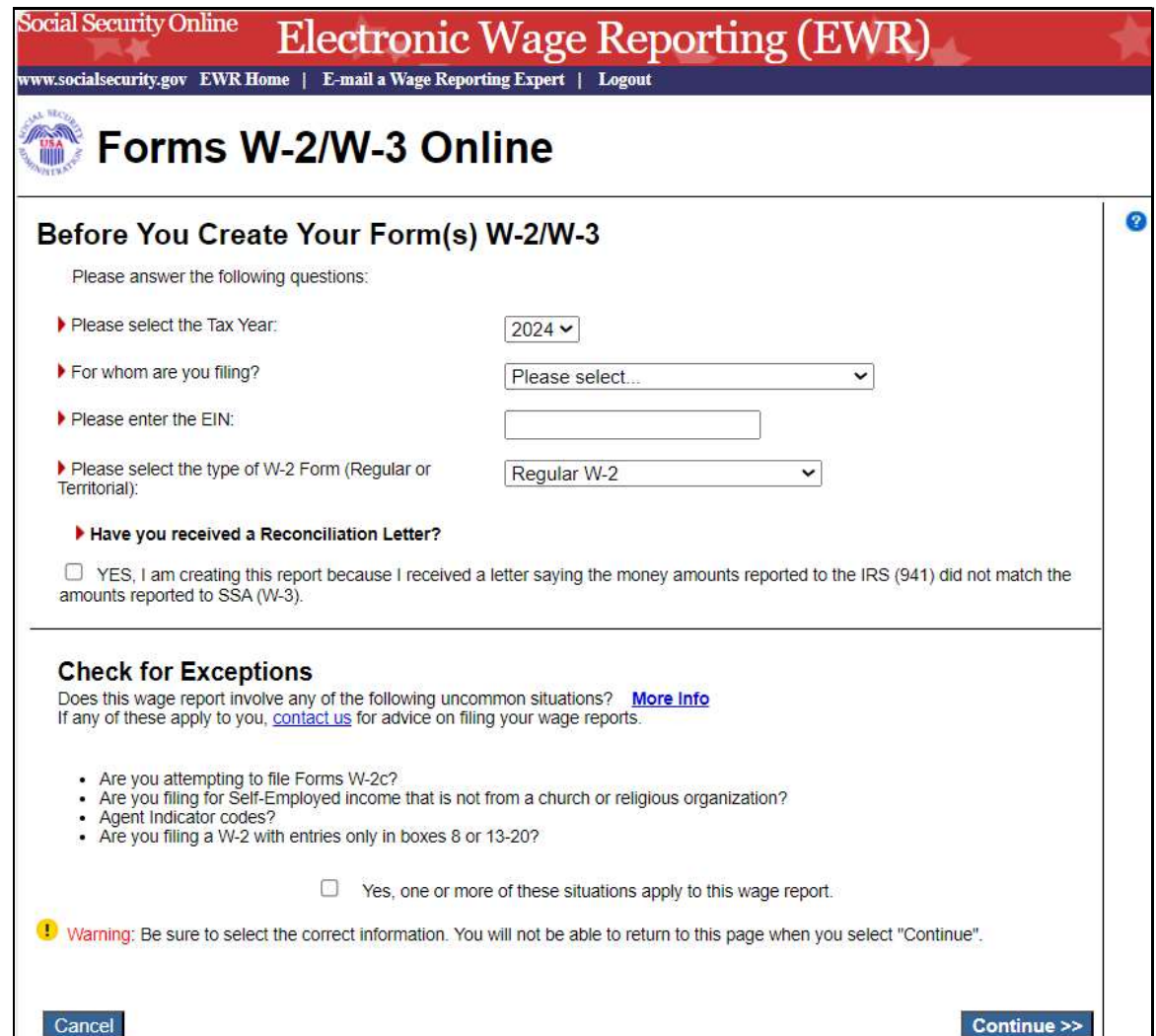

4. En la página Employer Information (Información del empleador) para este Wage Report (Informe salarial):

 Ingrese o revise la información del empleador, la información de la persona de contacto, u otra información, seleccione el Kind of Payer (Tipo de contribuyente) y el Kind of Employer (Tipo de empleador), después seleccione el botón Continue (Continuar).

- a. Si existen informes del año anterior el sistema mostrará la Employer Information (Información del empleador) para la página Wage Report <company name> (Informe de salarios <nombre de la empresa>;
- b. Si no existen informes del año anterior, el sistema mostrará la página Enter W-2 Information (Ingrese la información de W-2).

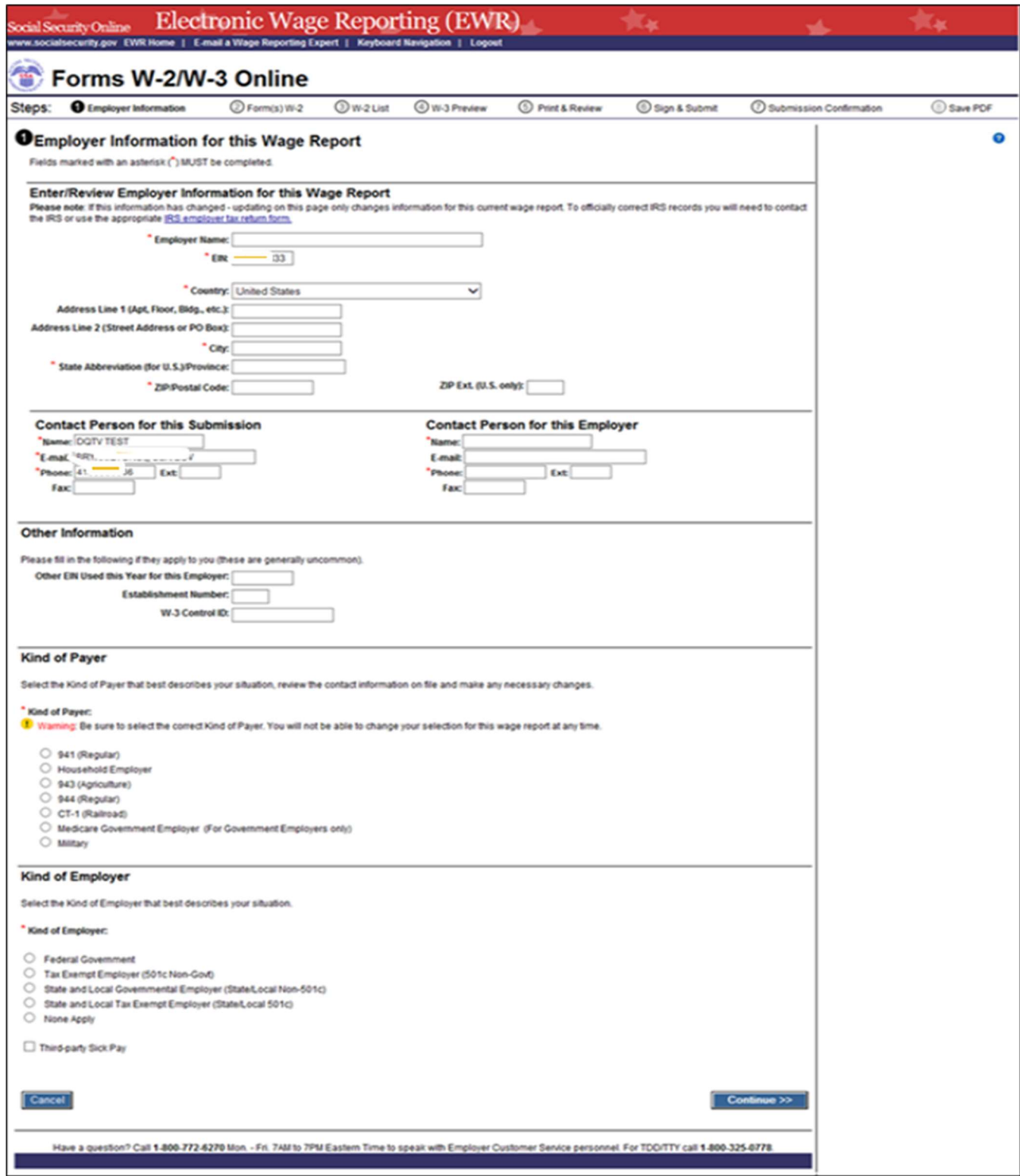

- 4.1 En la página de *Employer Information for this Wage Report <company name>* (Información del empleador para este informe de salarios <nombre de la empresa>):
	- a. Si el usuario elige usar los informes del año anterior, seleccione un WFID. El Sistema mostrará la página  $W-2(s)$  Available for WFID  $\leq WFD$   $\leq$  company name $>$  (W-2(s) disponibles para WFID <nombre de la empresa>).
	- b. Si el usuario elige no usar los informes del año anterior, seleccione el botón Continue (Continue). El sistema mostrará la página Enter W-2 Information (Ingresar información W-2).
	- c. Seleccione el botón Cancel (Cancelar) para volver a la página de inicio de EWR.

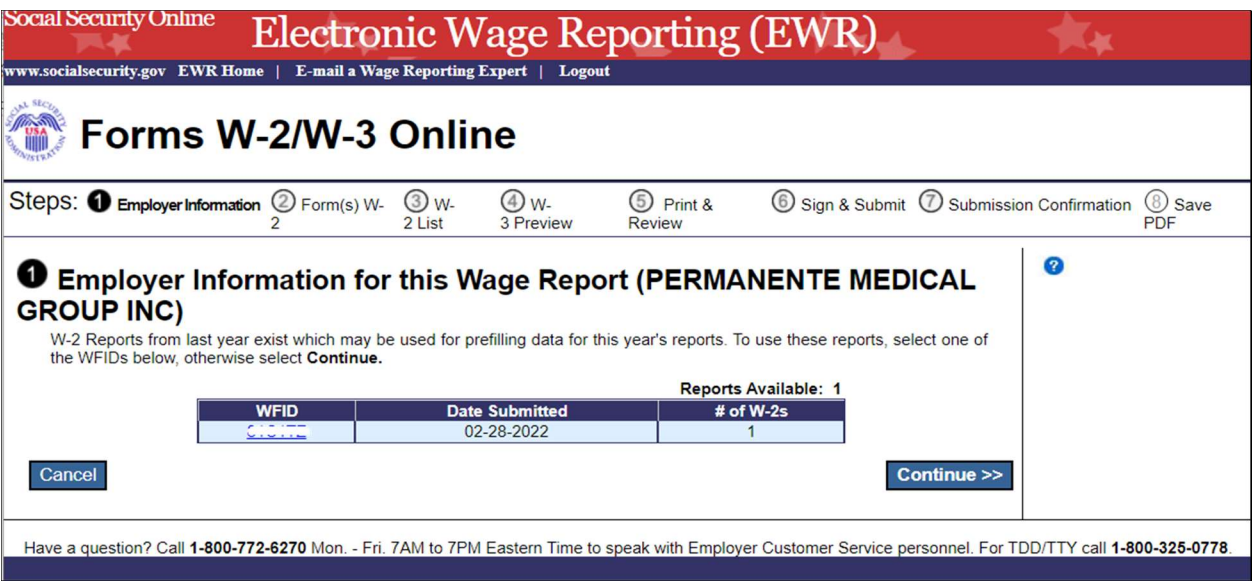

- 4.2 En la página de  $W-2(s)$  Available for WFID  $\le$ WFID  $\le$  company name  $\ge$  (W-2(s) disponibles para WFID <nombre de la empresa>).
	- a. Seleccione el botón «W-2(s)» para rellenar los formularios W-2 de este año, y luego seleccione el botón *Continue* (Continuar). El sistema mostrará la página *W-2 List for this Submission*  $\leq$ company name $\geq$  (Lista de W-2s para esté informe  $\leq$ nombre de la empresa $\geq$ ).
	- b. Seleccione el botón *Previous* (Previo) para volver a la página *Employer Information for this* Wage Report <company name> (Informe del empleador para este informe de salarios <nombre de la empresa>).
	- c. Seleccione el botón Cancel (Cancelar) para regresar a la página de inicio de EWR.

#### TY24 W-2 Online Tutorial

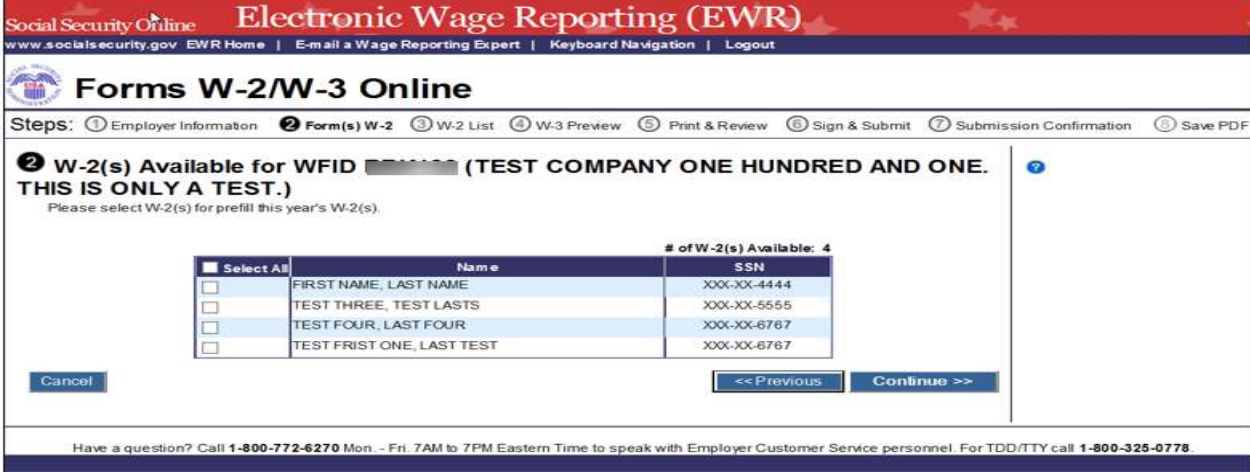

4.3 En la página W-2 List for this Submission <company name> (Lista de W-2s para esté informe <nombre de la empresa>):

La columna de Status (Estado) que muestra un símbolo de **el poste de la columna** de Status (estado) que muestra un símbolo de **el poste de la columna** de Status (estado) que muestra un símbolo de **el poste de la** llenado previamente pero no cumple con los requisitos mínimos del sistema para los W-2 Forms (Formularios de W-2). Para cumplir con los requisitos mínimos del sistema para los  $W-2$  Forms (Formularios W-2), seleccione un nombre, el sistema mostrará la página Enter W-2 Information (Ingrese la información del W-2).

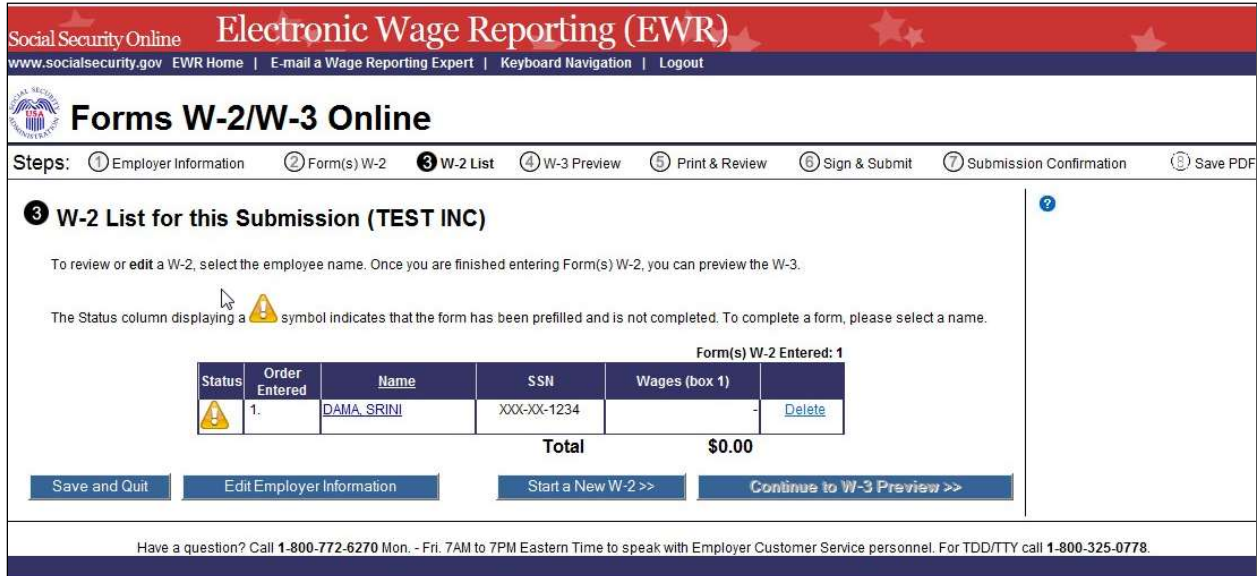

- 5. En la página Enter W-2 Information (Ingrese la información del W-2):
	- a. Ingrese la información del empleador. Debe haber al menos un valor monetario (Más de \$0.00) ingresado en las casillas del 1 al 7 o del 10 al 12.
	- b. Seleccione el botón *Save and Create a New W-2* (Guardar y crear un nuevo W-2), para guardar la información de este formulario W-2 y crear un nuevo formulario W-2. Puede que

el sistema muestre algunas alertas. Si se muestra una alerta, puede continuar haciendo correcciones al formulario W-2 o seleccione y verifique la casilla de anulación.

- c. Seleccione el botón *Save and Go to Next W-2* (Guardar e ir al siguiente W-2) para guardar la información de este formulario W-2 y editar el siguiente formulario W-2 en la lista de formularios W-2s para esta página de informe. El sistema puede mostrar algunas alertas. Si se muestra una alerta, puede continuar haciendo correcciones al formulario W-2 o seleccione y verifique la casilla de anulación.
- d. Seleccione el botón *Save and Go to W-2 List* (Guardar e ir a la lista de W-2) cuando termine de crear o editar los W-2 Forms (Formularios W-2). El sistema muestra la W-2 List (Lista W-2) para esta página de informe.

Nota aclaratoria:

 Puede tener un máximo de cincuenta W-2 Forms (Formularios de W-2). El número del formulario W-2 actual se muestra en la parte superior de la página «Enter W-2 Information» (Ingrese la información del W-2). Después de ingresar su quincuagésimo formulario W-2, el sistema ya no mostrará el botón Save and Create a New W-2 (Guardar y crear un nuevo W-2).

- e. Seleccione el botón *Cancel Changes* (Cancelar cambios) para descartar los cambios hechos al formulario W-2. El sistema mostrará la página W-2 List for this Submission (Lista de W-2 para este informe).
- f. Seleccione el botón *Delete this W-2* (Eliminar este W-2): si el formulario se ha guardado previamente, el sistema mostrará la página «Are you sure you want to delete this W-2» (¿Está seguro de que desea eliminar este W-2?); si el formulario no se ha guardado previamente, el sistema mostrará la página W-2 List for this Submission (Lista W-2 para este informe).

#### TY24 W-2 Online Tutorial

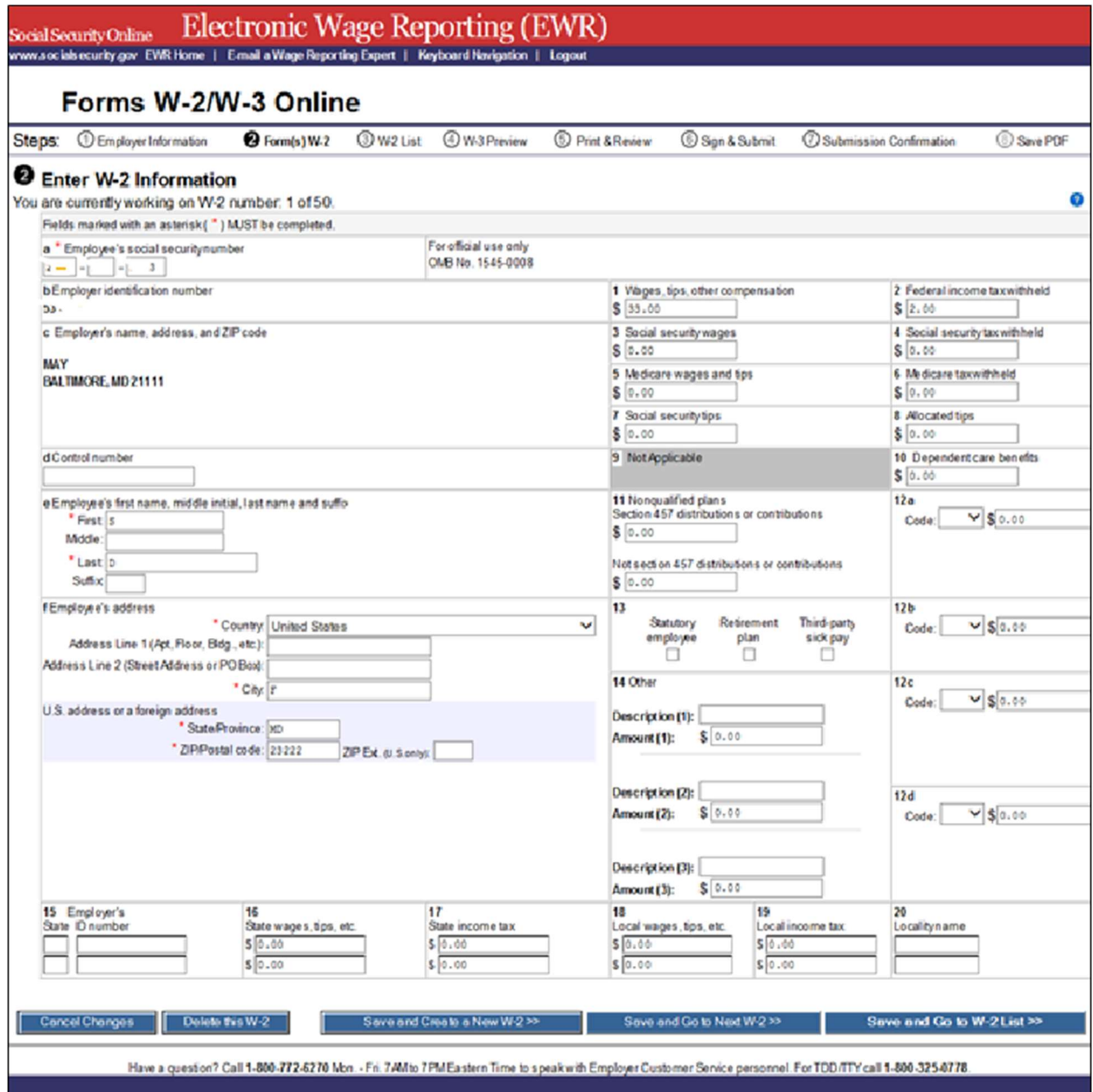

- 6. En la página W-2 List for this Submission (Lista W-2 para este informe):
	- a.Una vez que el W-2 Form (Formulario W-2) cumpla con el requisito mínimo de datos del

sistema, la columna de Status (Estado) mostrará el símbolo de en vez del símbolo de .

- b.Seleccione un nombre para ver y editar los datos del formulario W-2.
- c.Seleccione el enlace Delete (Eliminar) para eliminar el W-2. Al seleccionar el enlace de eliminar, se mostrará la página Are you sure you want to delete this W-2? (¿Está seguro de que desea eliminar este W-2?).
- d. Seleccione el botón **Save and Quit** (Guardar y salir) para salir el  $W$ -2 Online (W-2 por internet) sin presentar su informe al Social Security Administration (SSA) (La Administración del Seguro Social [SSA, por sus siglas en inglés]). Al seleccionar este botón se mostrará la página «Are you sure you want to save and exit W-2 Online without submitting your annual wage report to SSA» (¿Está seguro de que quiere guardar y salir del W-2 por internet sin enviar su informe salarial anual a la SSA?).
- e. Seleccione el botón *Edit Employer Information* (Editar la información del empleador). El sistema mostrará la página Employer Information for this Wage Report (Información del empleador para este informe).
- f. Seleccione el botón Start a New W-2 (Comenzar un nuevo W-2). El sistema mostrará la página Enter W-2 Information (Ingrese la información de W-2).
- g.Seleccione el botón Continue to W-3 Preview (Continue a vista previa del W-3). El sistema mostrará la página W-3 Preview for this Submission (Vista previa del W-3 para este informe). Si uno de los formularios que se ha llenado previamente pero no cumple con los requisitos de datos mínimos del sistema, el botón de *Continue to W-3 Preview* (Continue a vista previa del W-3) no estará activo.

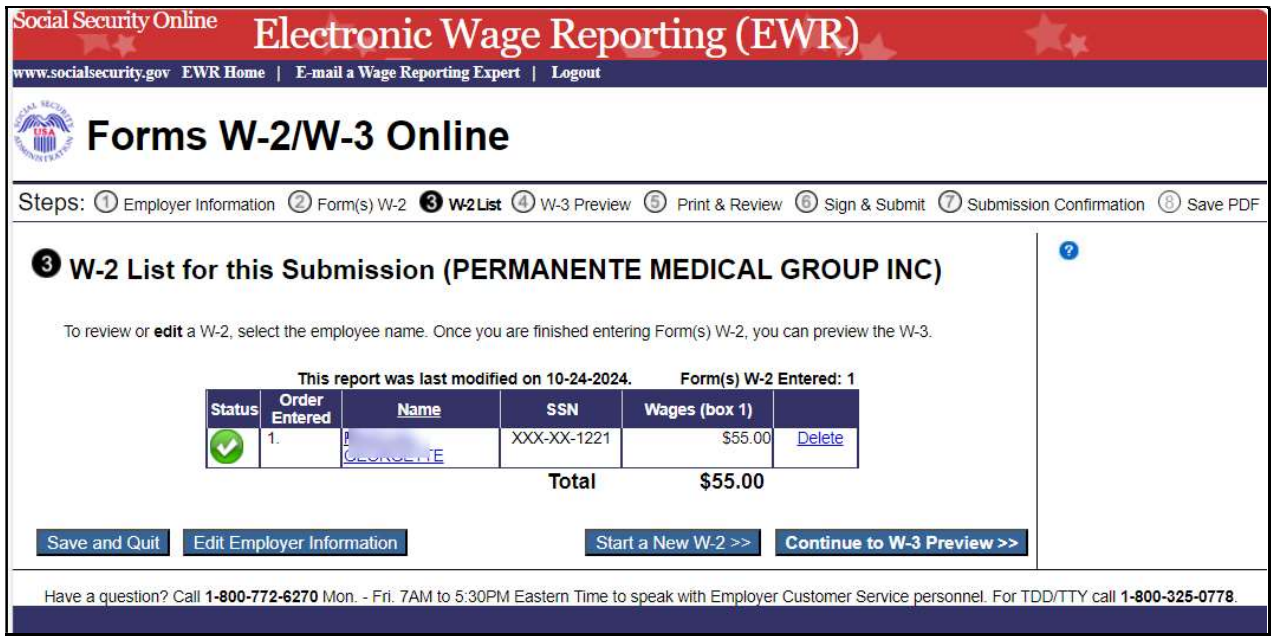

7. En la página W-3 Preview for this Submission (Vista previa del W-3 para este informe): a.Los totales que se muestran en las Boxes (casillas) 16, 17, 18 y 19 son sumás directas de la información tributaria estatal ingresada en los Forms W-2 (Formularios W-2). Si su intención es usar este formulario para reportar la información tributaria estatal y su estado tiene reglas diferentes para reportar estos totales, puede ingresar sus propios totales y

seleccionar la casilla *I Agree* (Acepto) para continuar. Esta información no será utilizada por el Seguro Social, ni se enviará a ninguna entidad estatal o local.

- b.SSN Truncation (Truncamiento del número de Seguro social [SSN, por sus siglas en inglés]): para reducir el riesgo del robo de identidad, puede optar por truncar los números de Seguro Social (SSNs), en los archivos PDF que entrega a sus empleados seleccione la casilla marcada «SSNs will be truncated (Format \*\*\*\*\*1234)» (Los SSNs van a ser truncados[Formato \*\*\*\*\*1234]); si decide no truncar los SSNs, seleccione la casilla marcada «SSNs will be fully displayed (Format 123456789)» (Los SSNs se mostrarán por complete [Formato 123456789]). Una vez que los formularios son presentados al Seguro Social, no podrá cambiar su selección.
- c. Seleccione el botón *Continue* (Continue). El sistema mostrará la página «*Print Unsubmitted* Form(s) W-2/W-3 for Review» (Imprima formularios no enviados W-2/W-3 para su revisión).
- d. Seleccione el botón **Return to W-2 List** (Vuelva a la lista de W-2). El sistema mostrará la página «W-2 List for this Submission» (Lista de W-2 para este informe).
- e. Seleccione el botón **Save and Quit** (Guardar y salir) para salir del  $W-2$  Online (W-2 por internet) sin presentar su informe de salarios al Seguro Social. Al seleccionar este botón, se mostrará la página «Are you sure you want to save and exit W-2 Online without submitting your annual wage report to SSA» («¿Está seguro de que desea guardar y salir del W-2 por internet sin presentar su informe salarial anual al Seguro Social?»).

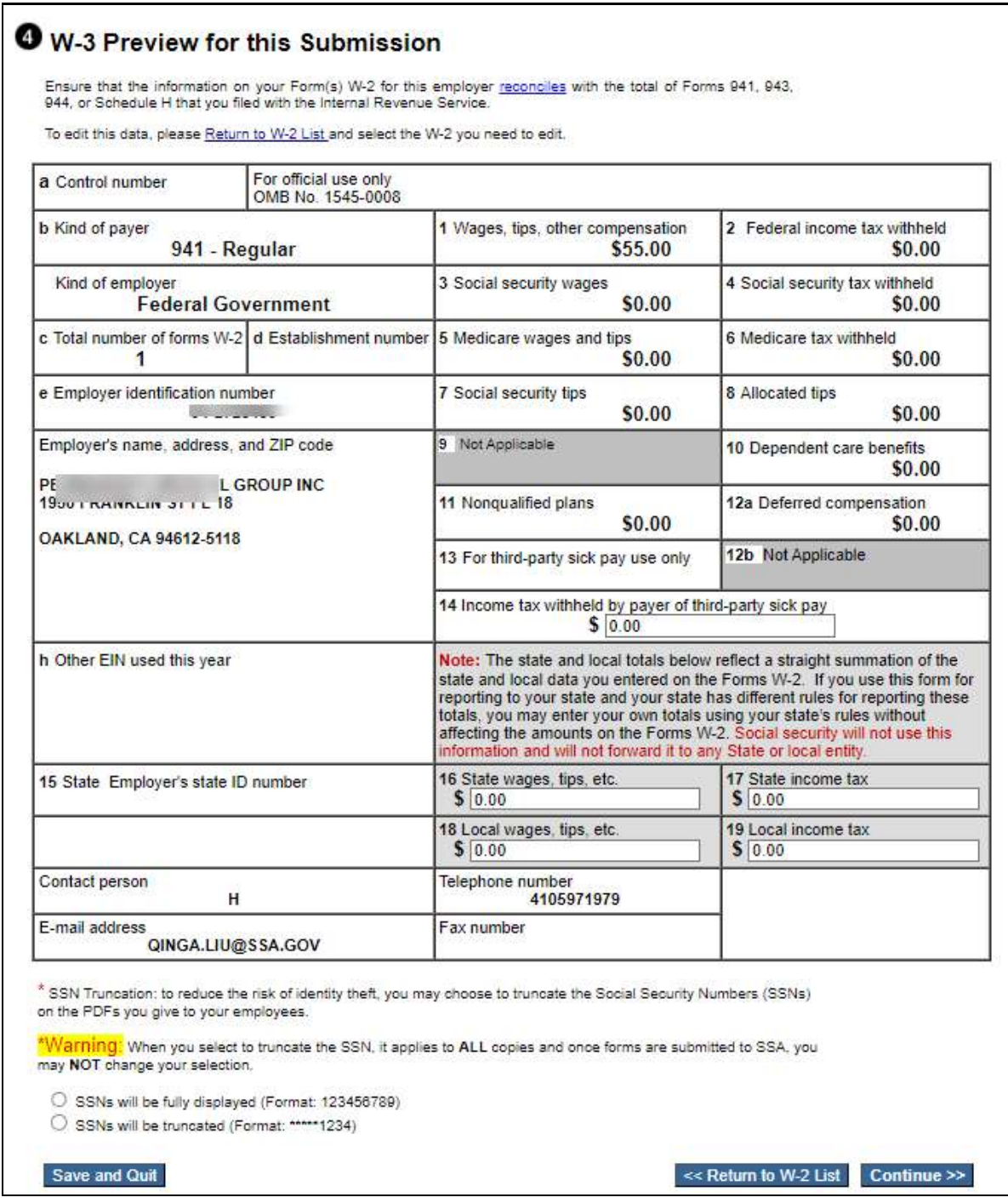

- 8. En la página Print Unsubmitted Form(s) W-2/W-3 for Review (Imprimá los formularios W-2/W-3 sin presentar para su revisión):
	- a. Seleccione el botón *Continue* (Continuar). El sistema mostrará la página Sign and Submit (Firmé y presente).
	- b. Seleccione el botón Return to W-2 List (Regrese a la lista de W-2). El sistema mostrará la página W-2 List for this Submission (Lista de W-2 para este informe).

c. Seleccione el botón **Save and Quit** (Guarde y salga) para salir de  $W$ -2 Online (W-2 por internet) sin presentar su informe al Seguro Social. Al seleccionar este botón se mostrará la página «Are you sure you want to save and exit W-2 Online without submitting your annual wage report to SSA» («¿Está seguro de que desea guardar y salir del W-2 por internet sin presentar su informe salarial anual al Seguro Social?»).

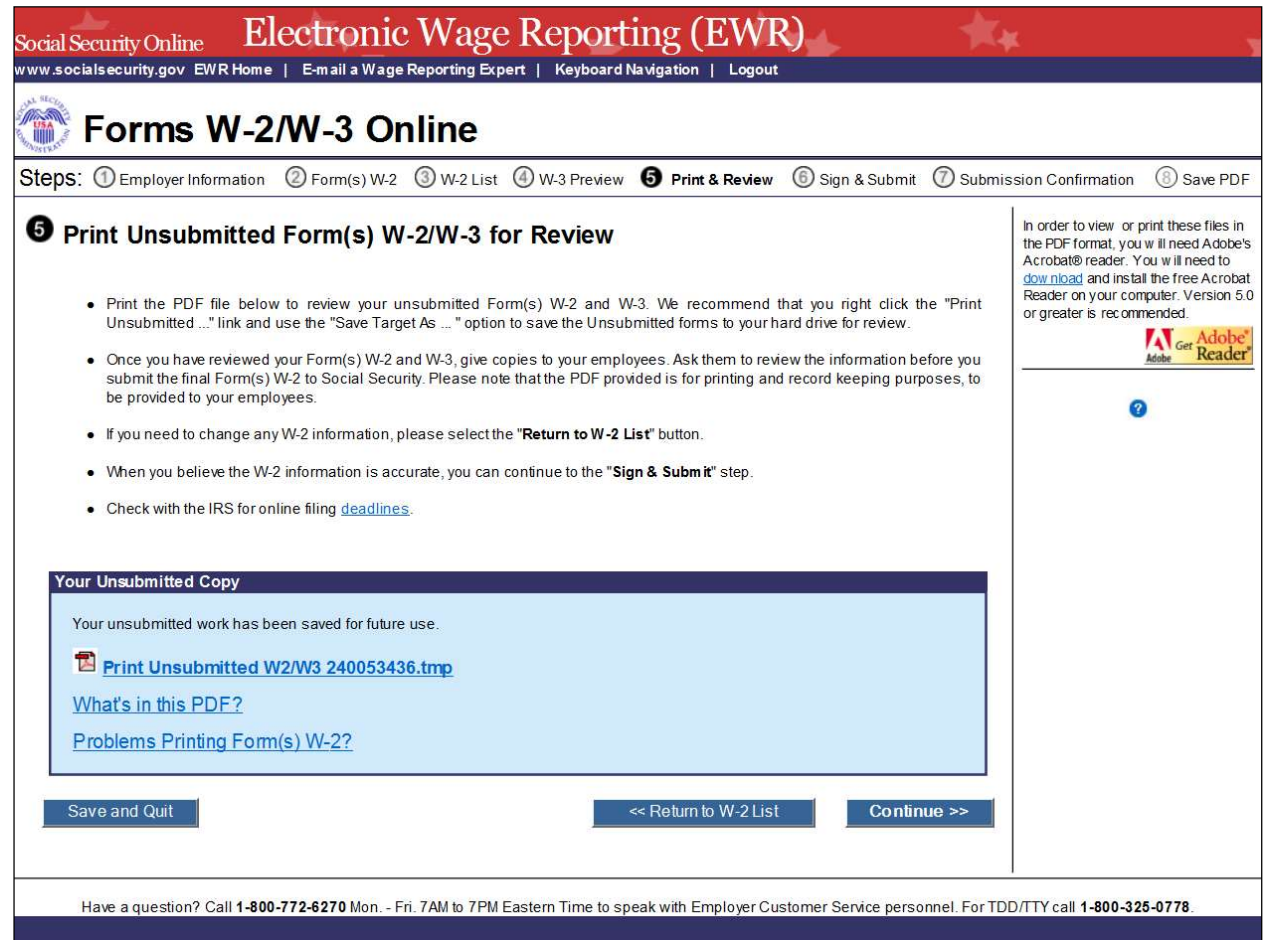

- 9. En la página Sign and Submit (Firmé y presente):
	- a. Seleccione la casilla de atestación de la exactitud de la información del informe y seleccione el botón Submit this Wage Report (Presenté este informe salarial) para presentar su informe salarial. El sistema mostrará la página con la ventana emergente «Confirmation Receipt -Your W-2/W-3 File Was Received» (Recibo de confirmación – su archivo W-2/W-3 fue recibido).
	- b. Seleccione el botón *Save and Quit* (Guardar y salir) para salir del W-2 Online (W-2 por internet) sin presentar su corrección de informe salarial al Seguro Social. Al seleccionar este botón se mostrará la página «Are you sure you want to save and exit W-2 Online without submitting your annual wage report to SSA» («¿Está seguro de que desea guardar y salir del W-2 por internet sin presentar su informe salarial anual al Seguro Social?»).

c. Seleccione el botón *Previous* (Anterior) para volver a la página «*Print Unsubmitted Form(s*) W-2 for Review» (Imprima formularios no enviados W-2 para su revisión).

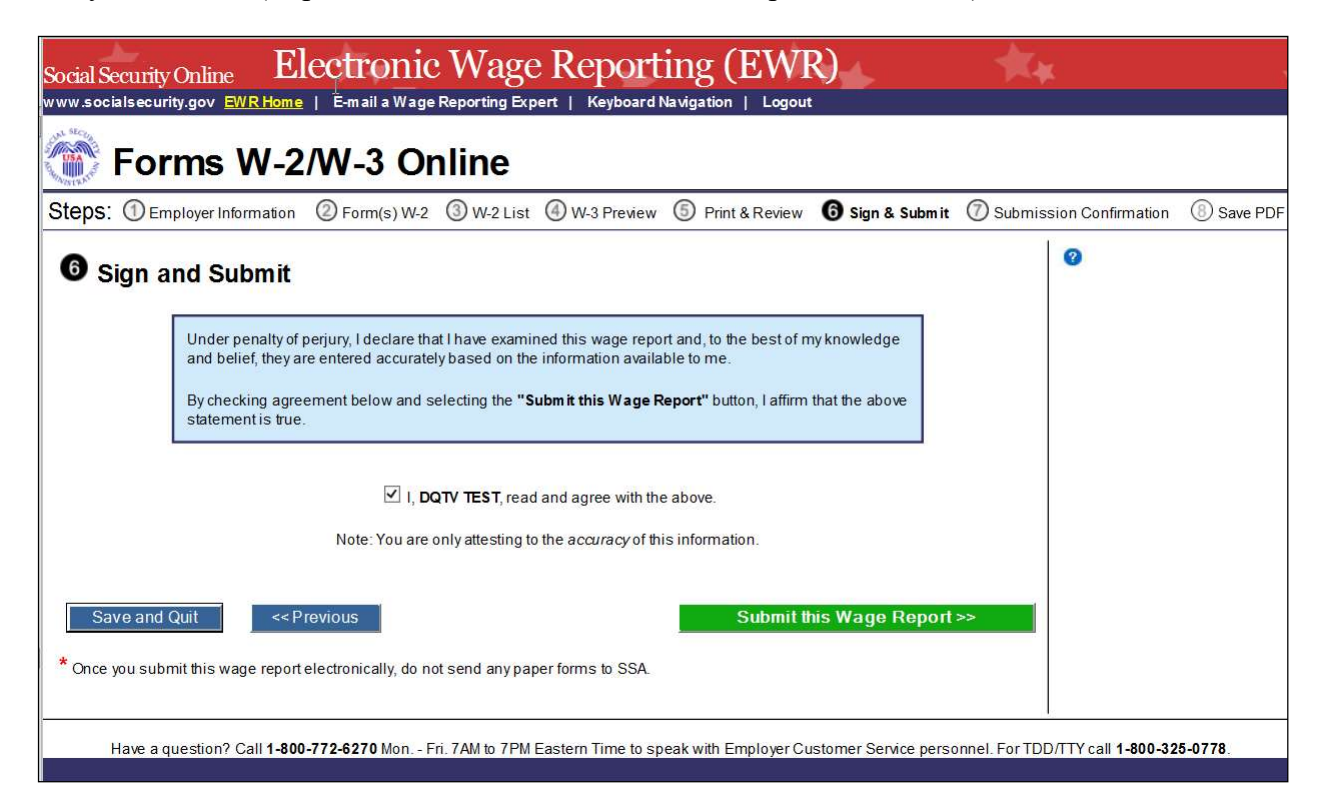

- 10. En la ventana emergente:
	- a. Seleccione el botón  $\overline{OK}$  (Ok) para imprimir la página de «Confirmation Receipt Your W- $2/W-3$  File Was Received» (Recibo de confirmación – su archivo W-2/W-3 fue recibido).
	- b. Seleccione el botón Cancel (Cancelar) para cerrar la ventana emergente.

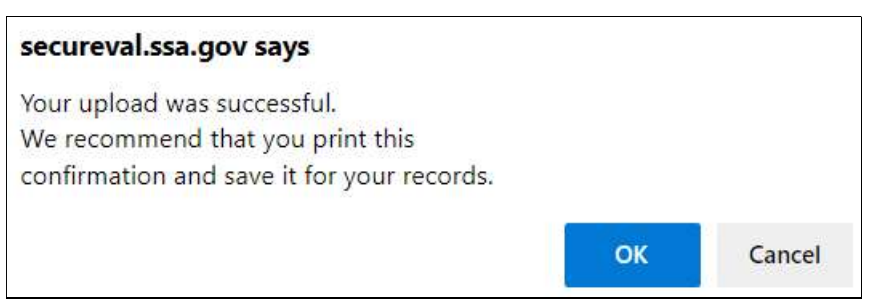

- 11. En la página de Confirmation Receipt Your W-2/W-3 File Was Received (Recibo de confirmación – su archivo W-2/W-3 fue recibido):
	- a. Seleccione el botón *Print this Page* (Imprima esta página) para imprimir la página de Confirmation Receipt» (Recibo de confirmación).
	- b. Seleccione el botón Go to Save Official PDF (Ir a guardar el PDF oficial). El sistema mostrará la página Save PDF (Guarde el PDF).

Nota aclaratoria:

 Su archivo de salario estará disponible para que lo revise en su cuenta de BSO hasta la fecha que se muestra en la página «Save PDF» (Guarde su PDF).

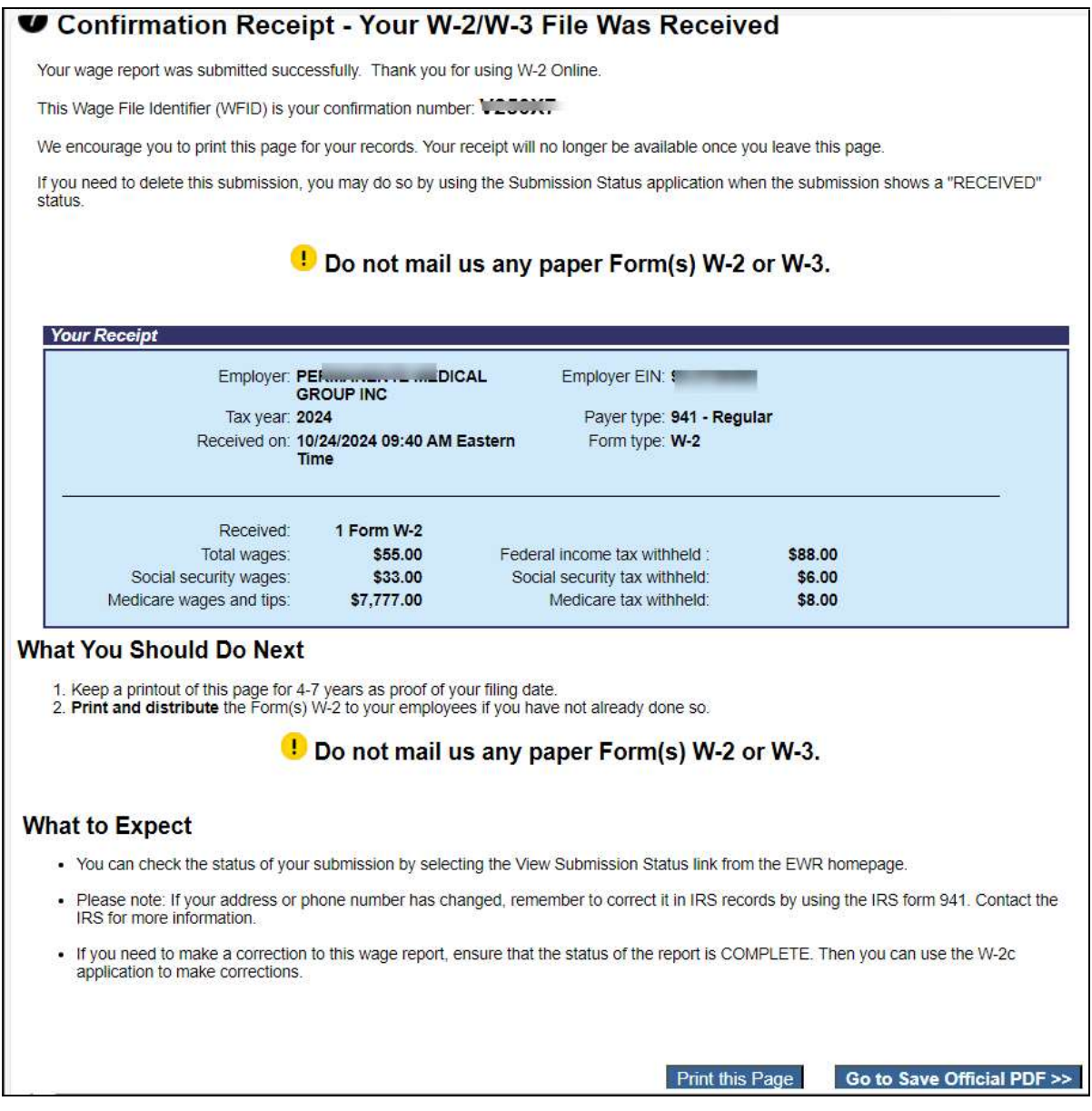

- 12. En la página Save PDF (Guarde su PDF):
	- a. Haga clic con el botón derecho en el nombre del archivo (<filename.pdf>) (<nombre del archivo.pdf> [Final]) para ver o guardar el informe presentado.
	- b. Seleccione el botón Start a New Report (Inicie un informe nuevo). El sistema mostrará la página «Before You Create Your Form(s) W-2/W-3» (Antes de crear sus formularios W-2/W-3).
- c. Seleccione el botón View Unsubmitted Reports (Vea informes sin presentar). El sistema mostrará la página Unsubmitted Reports (Informes sin presentar).
- d. Seleccione el botón  $EWR$  Home (Página de inicio de EWR) para ir a la página de inicio de EWR.

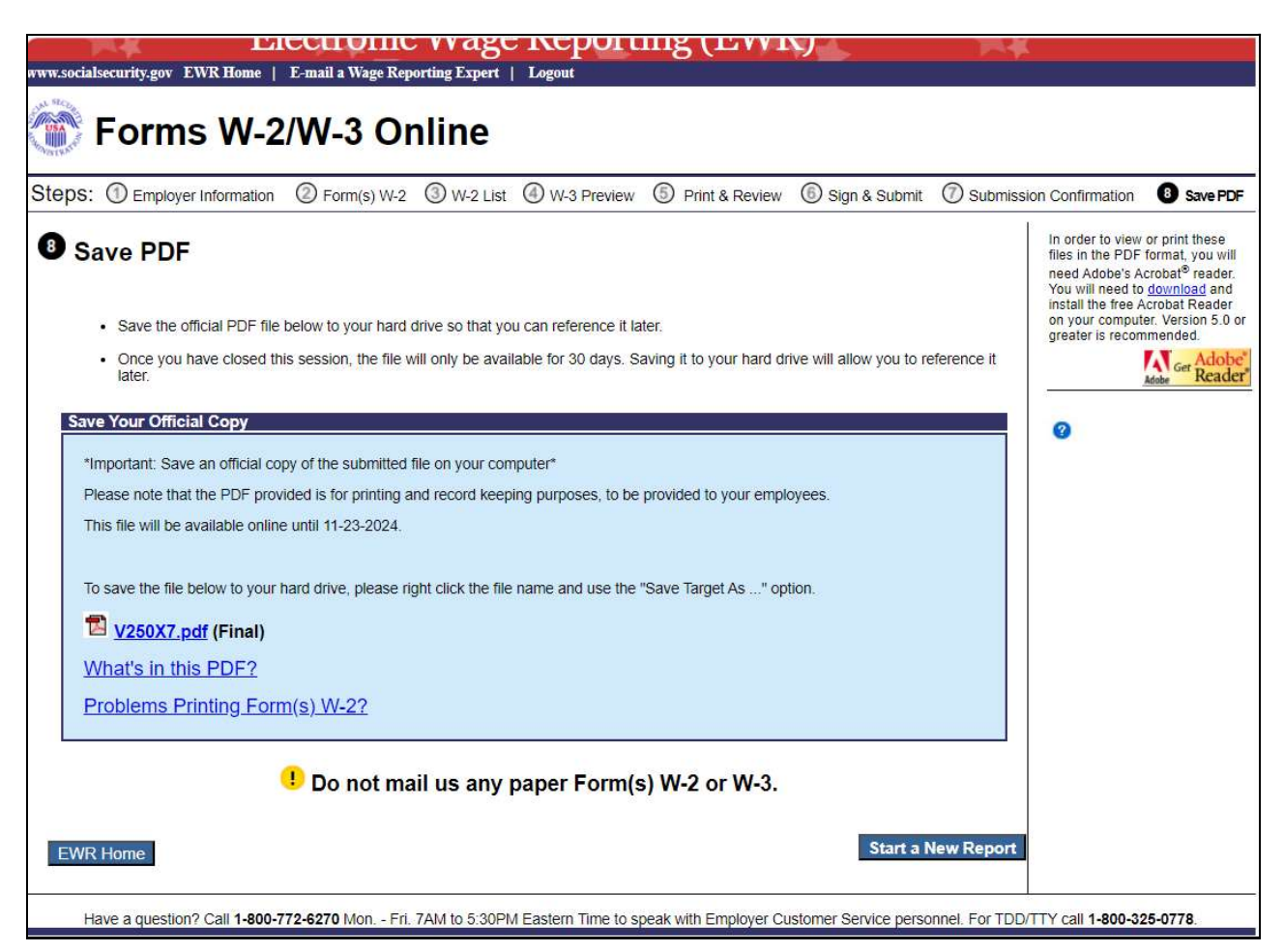

## 2.0 Download Submitted Reports (Descargue informes enviados)

1. Seleccione el enlace Save (or Print) Submitted W-2 Report(s)/PDF to Your Computer (Guardar [o imprimir] informes W-2 presentados/PDF en su computadora) bajo el enlace de Forms W- $2/W-3$  Online (Formularios W-2/W-3 por internet) en la página de inicio de EWR. El sistema mostrará la página «Download Submitted Reports» (Descargue informes presentados).

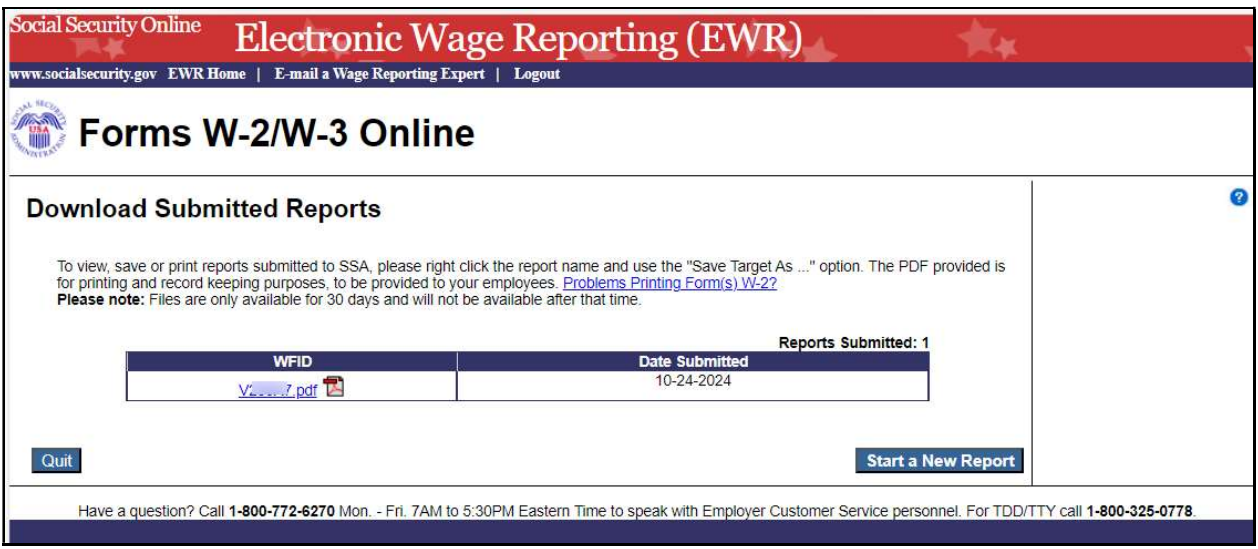

- 2. Haga clic con el botón derecho en el enlace WFID en la página «Download Submitted Reports» (Descargue informes enviados) para mostrar un menú que incluye las opciones siguientes:
	- a.Seleccioné Save Target As (Guardar destino como) para descargar el archivo en tu computadora.
	- b.Seleccioné Open in New Window (Abra en una ventana nueva) para ver el archivo.

Nota aclaratoria:

 Se requiere «Adobe Acrobat Reader» (Lector de Adobe Acrobat) para ver su archivo de salarios descargado. Si es que no tiene Adobe Acrobat Reader (Lector de Adobe Acrobat) en su computadora, puede descargarlo en el sitio de internet de adobe.

Si el usuario a eliminado un informe a través de la aplicación «Submission Status» (Estatus del envió), se mostrará un mensaje para informar al usuario que el informe no se puede descargar.

- c. Seleccioné el botón *Quit* (Salir) para volver a la página de inicio de EWR.
- d. Seleccioné el botón Start a New Report (Comenzar un nuevo informe) para ir a la página «Before You Create Your Form(s) W-2/W-3» (Antes de crear sus formularios W-2/W-3).

## 3.0 Otras páginas

#### 3.1 La página Are You Sure You Want to Delete This W-2 (¿Está seguro de que desea eliminar este W-2?)

Si el usuario selecciona el botón Delete This W-2 (Eliminar este W-2) en la página «Enter W-2 Information» (Ingrese la información del W-2), o el enlace **Delete** (Eliminar) en la «W-2 List for this Submission» (Lista de W-2 para este informe), el sistema mostrará la página «Are you sure you want to delete this  $W-2$ » (¿Está seguro de que desea eliminar este W-2?).

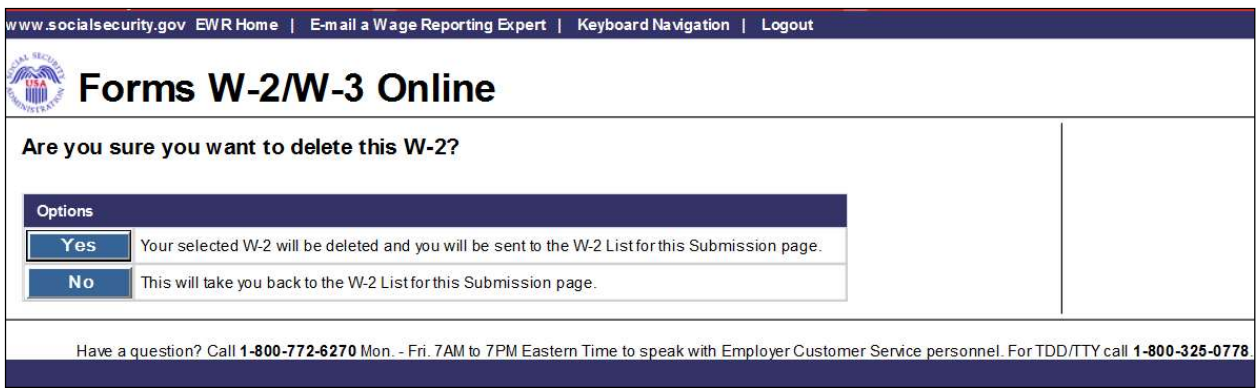

#### 3.2 La página W-2 Online Restrictions (Restricciones de W-2 por internet)

Los usuarios pueden acceder a la página «W-2 Online Restrictions» (Restricciones de W-2 por internet) seleccionando el botón *Continue* (Continue) en la página *«Before You Create Your Form(s) W-2/W-3*» (Antes de crear su formulario(s) W-2/W-3) cuando selecciona la casilla de «*Yes, one or more of these* situations apply to this wage report» (Si, una o más de estas situaciones se aplican a este informe de salarios).

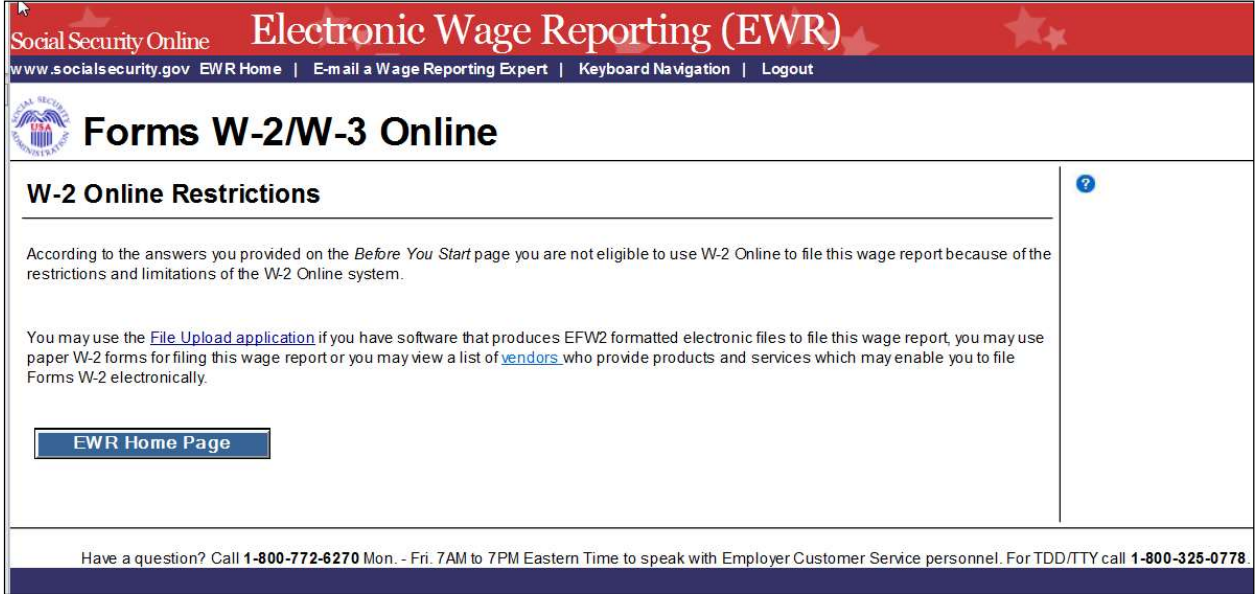

#### 3.3 En la página Are You Sure You Want to Save and Exit W-2 Online Without Submitting Your Annual Wage Report to SSA? (¿Está seguro de que desea guardar y salir del W-2 por internet sin enviar su informe anual de salarios al Seguro Social?)

Si el usuario selecciona el botón **Save and Quit** (Guardar y salir) en la página «W-2 List for this Submission (ABC Limited)» (Lista de W-2 para este informe (ABC limitado), la página «W-3 Preview for this Submission» (Vista previa de W-3 para este informe), la página «Print Unsubmitted Form(s) W- $2/W-3$  for Review» (Imprima los formularios no presentados de W-2/W-3 para revisión) o la página «Sign and Submit» (Firme y presenté), el sistema mostrará la página «Are you sure you want to save and exit W-2 Online without submitting your annual wage report to  $SSA$ » («¿Está seguro de que desea guardar y salir del W-2 por internet sin enviar su informe salarial anual al Seguro Social?»).

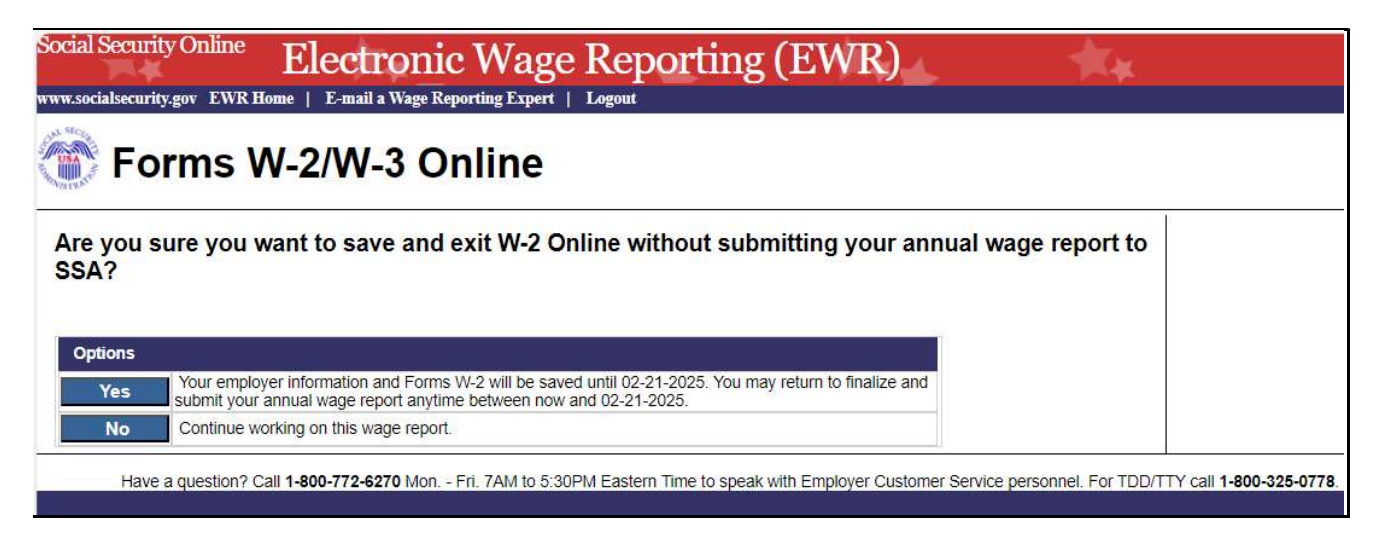

#### 3.4 La página Are You Sure You Want to Delete the Unsubmitted Report (¿Está seguro de que desea eliminar este informe sin presentar?).

Si el usuario selecciona el botón Delete (Eliminar) en la página de «Unsubmitted Reports» (Informes sin presentar), el sistema mostrará la página «Are you sure you want to delete the Unsubmitted Report» (¿Está seguro de que desea eliminar este informe sin presentar?).

#### TY24 W-2 Online Tutorial

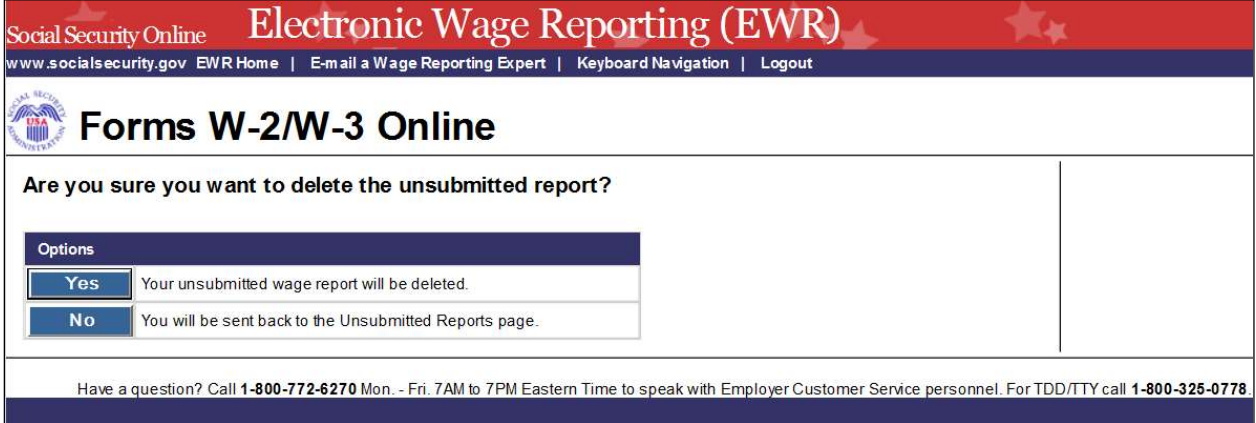